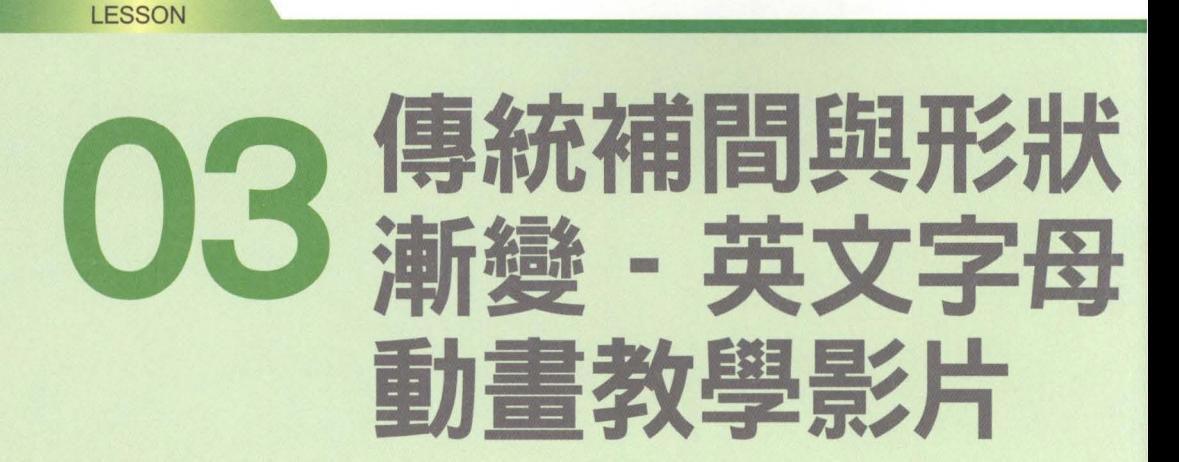

### ■ 課前導讀

Flash 動畫的蓬勃發展,在網路上更是顯而易見,例如:用 Flash 製作動畫影片、小遊 戲. .. 有些人則想到用 Flash 製作教學影片,發揮寓教於樂的功能 這一堂課,我們將模 擬製作一段英文教學動畫, 在輕鬆、有趣的製作過程中, 學習如何匯入 .psd 圖檔、以及文 字工具、形狀補間動畫及形狀提示點的應用

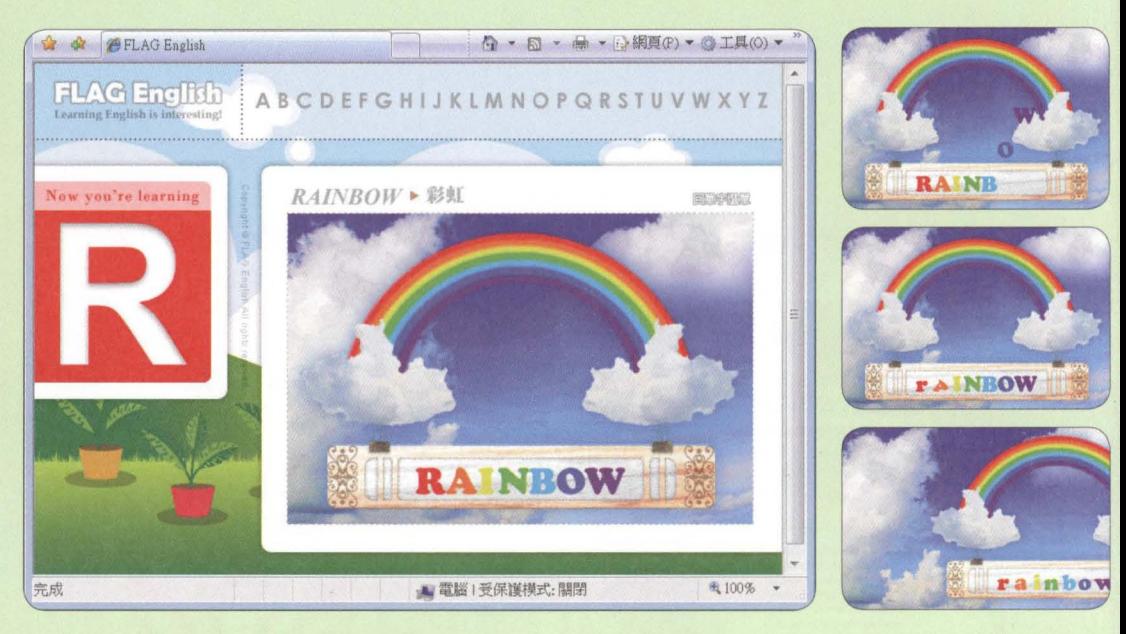

03-fin.swf

## ■ 本堂課學習提要

- 匯入 Photoshop 格式的圖檔做為背景 ۰
- 用文字工具建立文字物件  $\bullet$
- 製作文字逐一移入的傳統補間動畫  $\bullet$
- 製作文字變形的形狀補問動蠹  $\ddot{\bullet}$
- 設置形狀提示點輔助形狀補間動畫

### 預估學習時間 120 分鐘

#### Flash 應用實例賞析

使用 Flash 可以製作出畫面活潑、能提高學習樂趣的教學影片, 且檔案容量又小, 相當適合放 在網路上

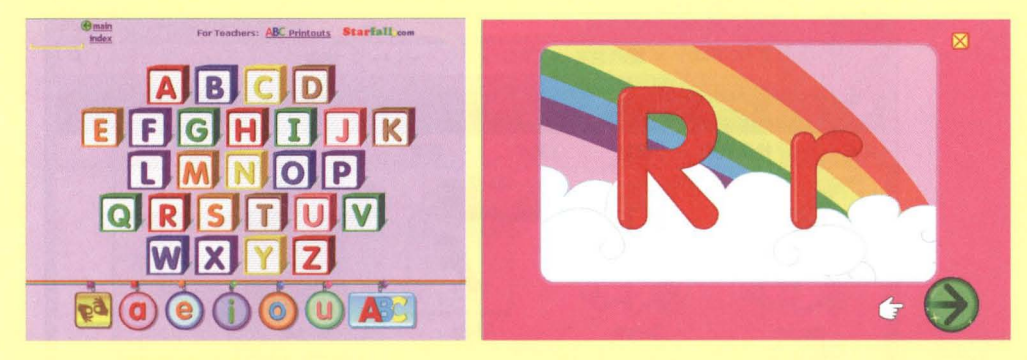

畫面引用自 http://www.starfall.com/n/level-k/index/load.htm?f 按下任一字母,就會播放一段趣味的字母教學動畫

# 3-1 設定動畫的背景

ash 雖然具備繪圖工具,但在實務上,動畫設計師通常還是習慣在專門的繪圖 或影像軟體,將所需的素材繪製或處理好,再匯入 Flash 來製作動畫。本節將 匯入一個 Photoshop 格式的圖檔, 做為動畫的背景, 接著會更深入講解製作傳 統補間動畫的條件及做法。

### 匯入 Photoshop 圓檔

本範例安排的是藍天白雲的影像背景,我們已事先用 Photoshop 處理好 合適的圖檔, 存放在書附光碟的範例檔案\Ch03 資料夾中, 檔名為 03-pic.psd, 我們要將此圖檔匯入做為這段動書的背景。

Step 01 請在歡迎螢幕的新增項目下, 選擇 Flash 檔案 (ActionScript 3.0) 項目, 或是 執行『檔案/新增』命令、新增一個空白的文件。接著再執行『檔案/匯入/匯入至 舞台』命令, 並如下操作:

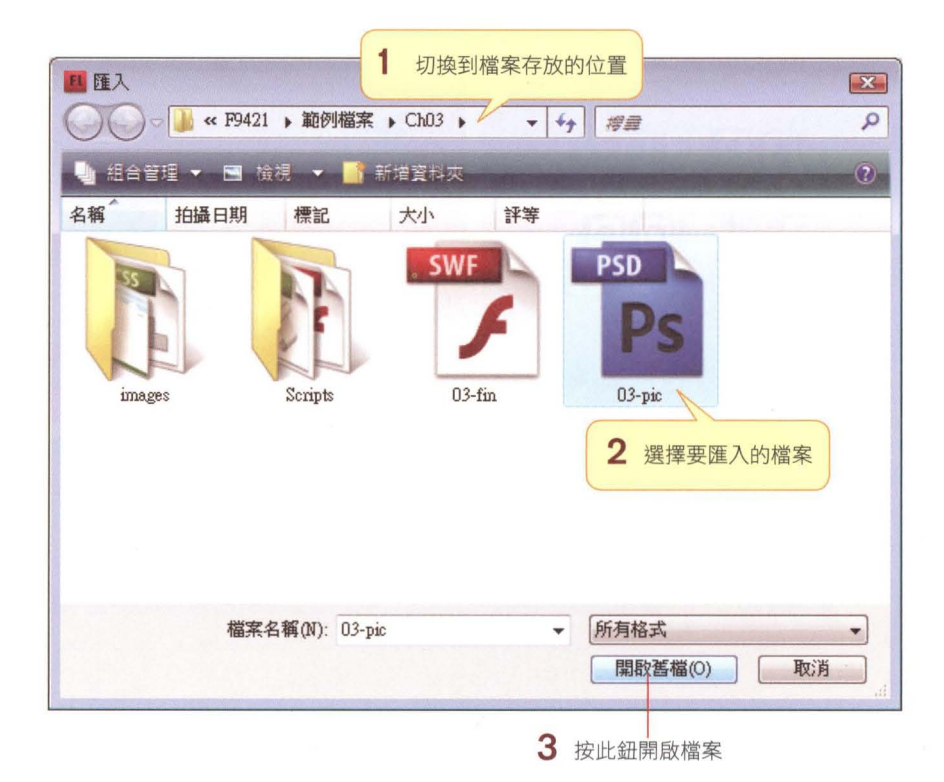

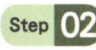

Step 02 此圖檔包含 2 個圖層, 你可以選擇要匯入哪幾個圖層, 並個別設定每個圖層的 屬性。此例 2 個圖層都要匯入。請如下操作:

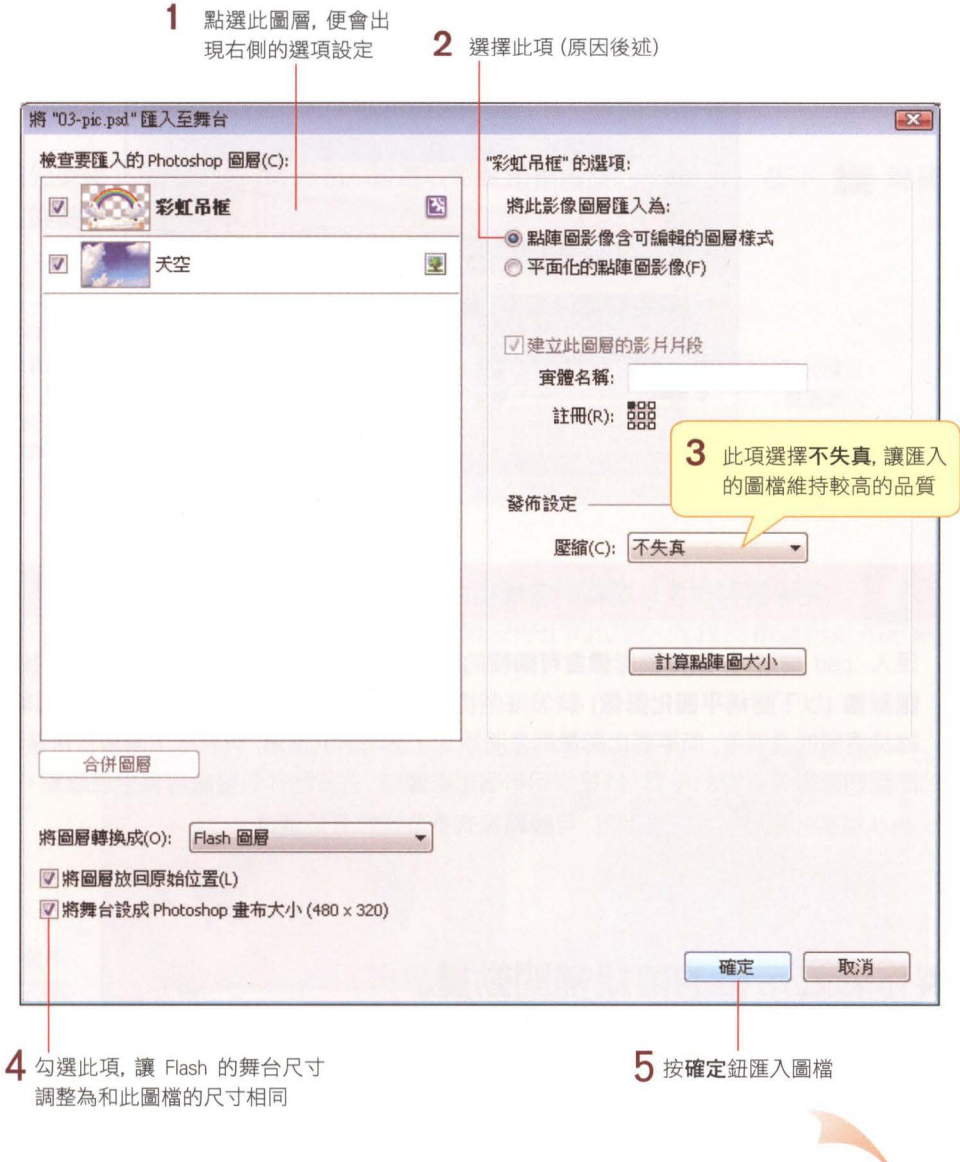

UE

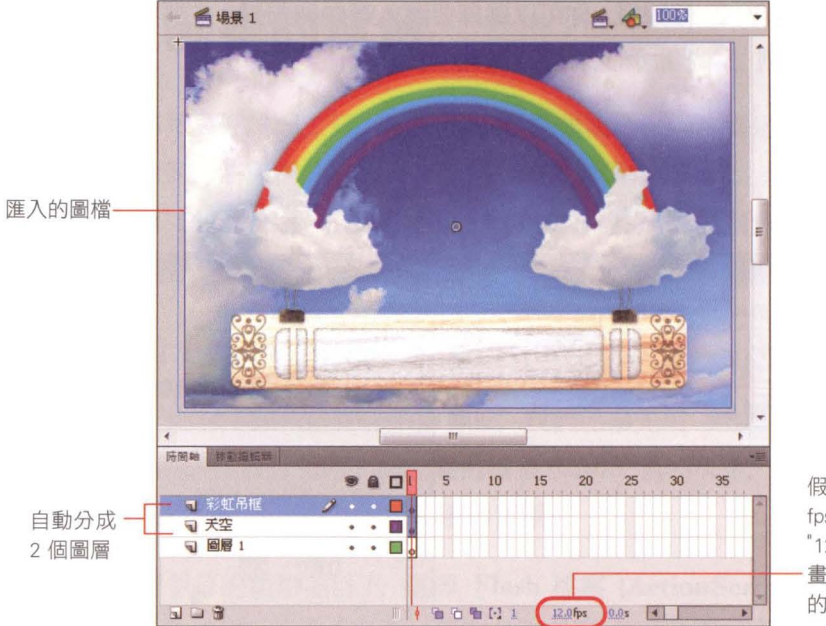

假如目前不是 <sup>12</sup> fps, 請按一下輸入 "12\ 讓完成的動 畫速度可與本例 的完成檔相同

#### 「點陣圖影像含可編輯的圖層樣式」和「平面化的點陣圖影像」的差別

匯入 psd 檔案時,點陣圖影像含可編輯的圖層樣式 (以下簡稱可編輯樣式) 和平面化的點陣 圖影像 (以下簡稱**平面化影像)** 該怎麼選擇呢?其實這 2 者最主要的區別, 是**可編輯樣式**能 維持圖層的透明度,而平面化影像則是將設定了透明度的圖層,與其底下圖層合併後再匯入。 而我們最容易察覺的差異, 就是採用平面化影像時, 去背物件的邊緣容易出現雜點。因此, 若 .psd 檔案的圖層已設定透明度,可編輯樣式會是比較好的選擇。

### 製作彩虹吊框的傳統補間動畫

剛才匯入的 .psd 檔案分成彩虹吊框及天空 個圖層。實際上要當成背景的是 天空圖層,而彩虹吊框則屬於動畫的一部份。我們要讓彩虹吊框從舞台左方之 外,移動到舞台的中央,移動的時間約 <sup>20</sup> 個影格(影格 1~20) 。上一堂課已經 製作過傳統補間動畫了,而這段讓彩虹吊框進入舞台的動畫,就是利用傳統補間 動畫來製作。製作動畫之前,再來複習一下製作補間動畫的條件,並檢視一下目 前還有什麼條件沒有滿足

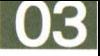

1 個圖層只能有 1 個元件: 彩虹吊框圖層只 1 個元件, 這個條件已經滿足了。

2 必須有 2 個關鍵影格, 而且 2 個關鍵影格要有差異: 彩虹吊框目前只有 1 個關 鍵影格,需要建立第 個關鍵影格,並做變化。

這樣我們已經很清楚,下一個步驟應該建立第 2 個關鍵影格,並讓 2 個影格 形成差異,現在就來動手製作吧

Step 01 首先要建立第 2 個關鍵影格,請選取彩虹吊框圖層的影格 20, 按下 F6 鍵插 入關鍵影格:

在彩虹吊框團層的影格 <sup>20</sup> 插入關鍵影格

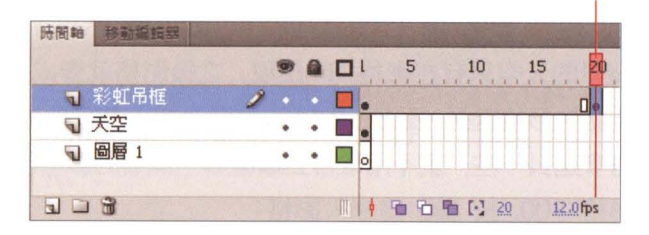

Step 12 接著要讓 2 個關鍵影格有差異。目前影格 1 和影格 20 的彩虹吊框, 都是在 舞台的中央,也就是彩虹吊框進入舞台後要停止的位置。而我們希望彩虹吊框能 從舞台左側平移進來,因此請如下操作:

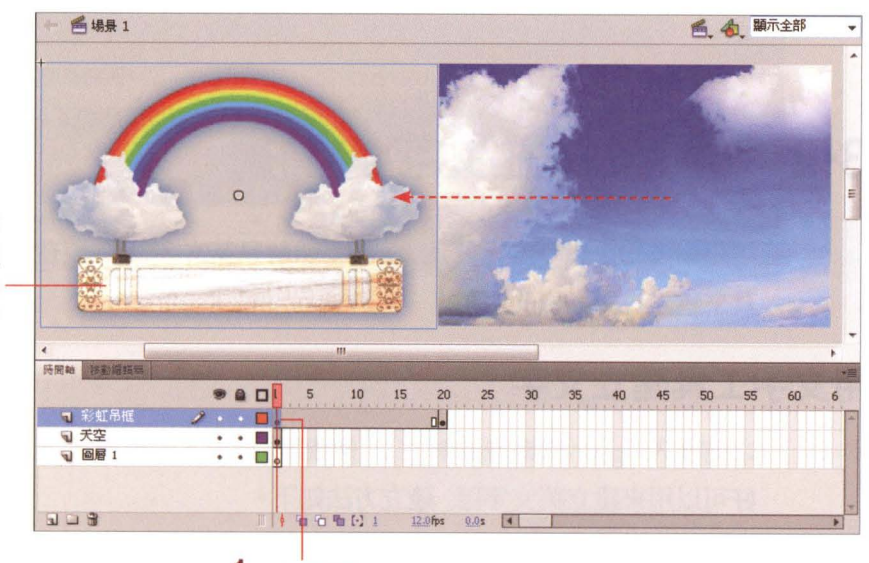

2 按住 Shift 鍵不 放再將彩虹吊框 往左拉曳至舞台 外,即可讓元件 水平地移動位置

Step 企 讓 2 個關鍵影格產生差異後,建立補間動畫的必要條件都滿足了。請在彩虹吊 框圖層的影格 1~20 間, 按滑鼠右鈕執行『建立傳統補間動畫』命令:

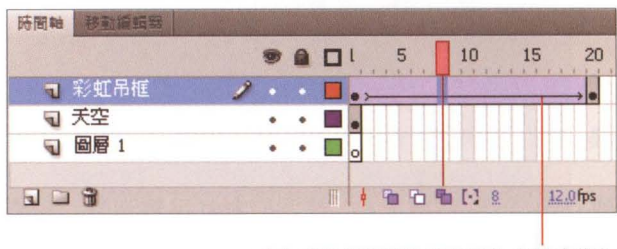

建立成傳統補間動畫的影格會變成紫色

Step 1 回到影格 1 按下 Enter 鍵 (Windows) / return 鍵 (Mac) 觀看動畫效果, 此 時會發現背景的天空只有在影格 1 出現, 之後影格就變成空白了。因此, 我們 要將天空圖層的影格延長。不過,由於陸續還會加入其它動畫,因此不妨將所有 圖層的影格多延長一些、就不用常常去顧慮哪些圖層的影格沒有出現。請選取所 有圖層的影格 300,按 F5 鍵插入影格

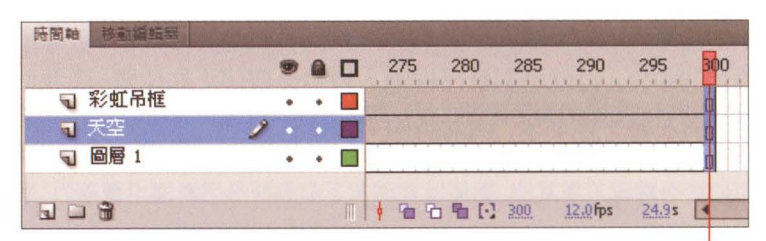

將影格延長到影格 <sup>300</sup>

## 3-2 佈置及建立文字的動畫

這段動書的主題是英文教學,主角當然就是英文字母了。現在我們就利用文字工 具來建立這段動畫的主角

### 周文字工具建立文字

之前匯入 .psd 檔案時新增了 2 個圖層, 而原本的圖層 1 卻空了下來, 我們正 好可以用來建立英文字母,建立方法如下。

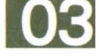

Step 01 動畫的英文字母安排在彩虹吊框到達舞台中央後才會出現, 所以要在圖層 1 的 影格 21 插入關鍵影格。而目前圖層 1 的位置在天空及彩虹吊框圖層之下, 必 須將圖層 1 調整到最上方才不會被背景遮住:

2 以滑鼠左鈕按住圖層 1 不放,拉曳到所有圖層 的上方,顯示預視線時 再放開左鈕即可

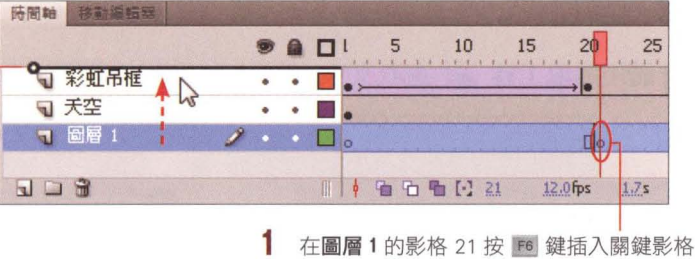

Step 12 現在就來建立英文字母吧!請按下工具面板的文字工具 工, 然後選取圖層 1 的 影格 21, 再於舞台上的彩虹吊框中按一下滑鼠左鈕, 即可輸入英文字母 "RAINBOW":

在此輸入全部大寫的 'RAINBOw'

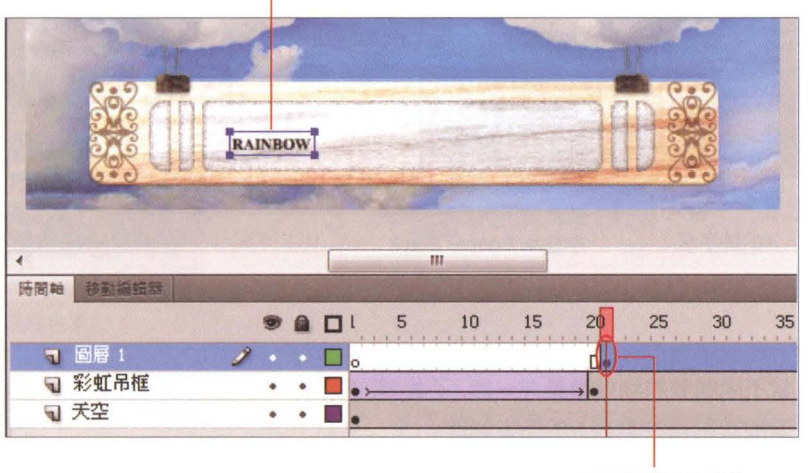

選取圖層1的影格 21

## 修改文字屬性

剛才輸入的文字只有一種顏色,而且字級太小,根本就看不清楚。我們來修改一 下文字的顏色及字級,讓畫面看起來更活潑一點。

Step 01 請用選取工具 ▶ 選取文字, 然後切換到屬性面板如下修改文字屬性:

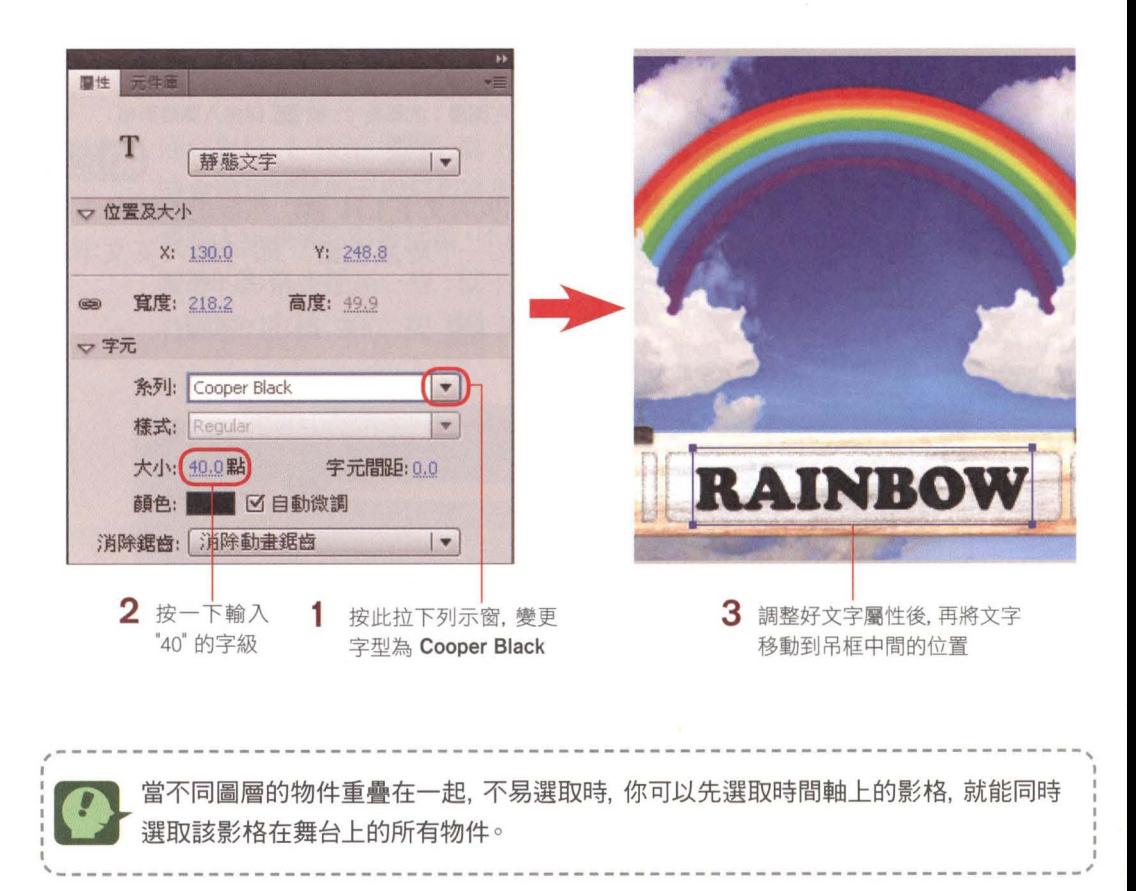

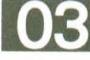

Step 12 我們打算將 "RAINBOW" 這 7 個字母, 分別改成彩虹的 7 個顏色。底下以 修改字母 "R" 為例,請切換至文字工具 T, 再用滑鼠拉曳選取 "R" (如果不 好選取,可以用縮放工其Q,.來放大顯示),然後要在屬性面板中將 "R" 設定 成紅色:

#### 2 將滴管指標移至彩虹的紅色上,再按一下滑鼠左鈕

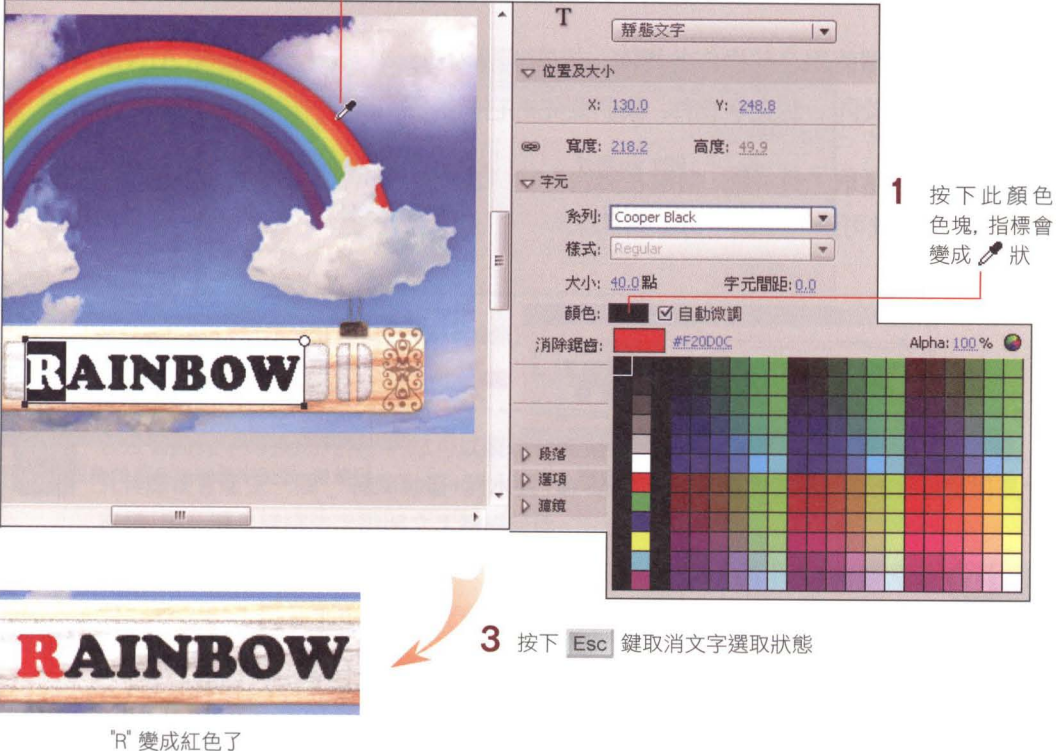

Step 03 剩下的 6 個字母請用同樣的方式,由左而右依序改成彩虹的橙、黃、綠、藍、 龍、紫色

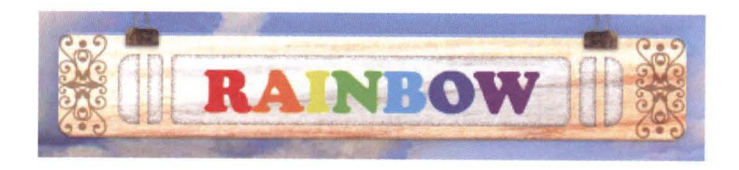

### 用『打散』及『分散至圓層』拆解成個別文字圓層

接著要製作 "RAINBOW" 由舞台外,逐字移動到彩虹吊框上的動畫。這段動 書將利用**傳統補間動畫**來完成。我們要的是 R、A、I、N、B、O、W 逐一從天空 中掉下來的效果。目前 RANIBOW 位在同一個圖層, 無法個別設置補間動畫, 因此必須設法讓 7 個字母各自獨立到圖層中。這個工作看似麻煩, 其實只要利 用『打散』及「分散至圖層』命令,就可以輕鬆完成囉!

請繼續使用之前操作的檔案.或是開啟 03-ex01.fla 來操作。"RAINBOW" 目 前屬於同一個文字物件, 我們要先把它們拆開, 讓 7 個字母分別獨立出來。

Step Oi 請用選取工具 N 點選在舞台上的 "RAINBOW" 並按右鈕,執行『打散』命 令,就可以把每個字母都拆開來

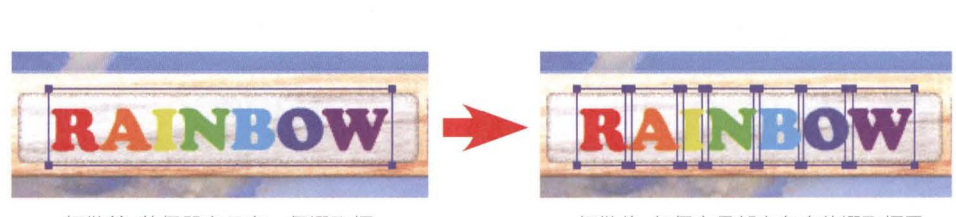

打散前 整個單字只有一個選取框 いちゃく りょう 打散後 每個字母都有各自的選取框了

Step 12 接著要將每個字母各自分配到圖層中,好各自建立傳統補間動畫。趁著剛才執行 打散後,每個字母還處於選取狀態,我們可以直接在字母上按右鈕,執行『分散 至圖層」命令, 每個字母就會乖乖地自己跑到新圖層去, 如下圖所示:

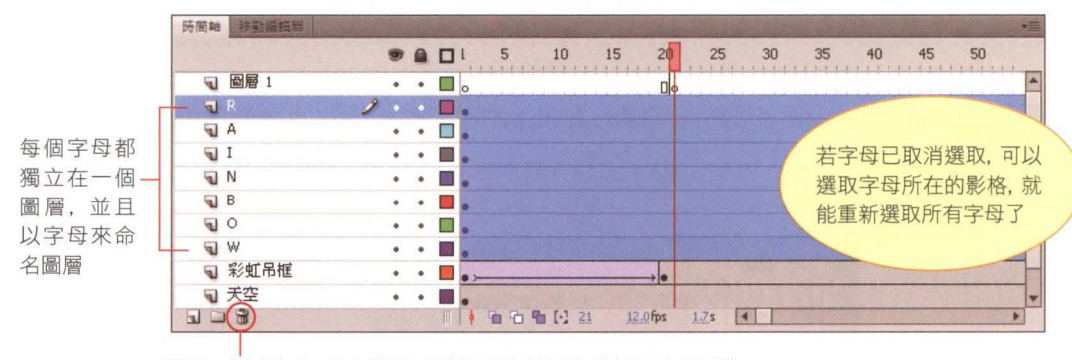

圖層 變成空的,且之後用不到此圖層,請選取後按下此鈕刪除

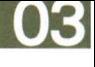

對中、英文執行『分散至圖層』命令時,會自動以拆解的每個文字來命名圖層,若是對圖 形執行 『分散至圖層』 命令 則會以 "圖層+流水號" 的方式來命名。

step 03 接下來先把 7 個圖層的文字, 一一轉換成元件, 再來製作補間動畫。以字母 "R" 為例,請在舞台的字母 "R" 上按滑鼠右鈕, 執行 『轉換成元件』命令, 並為 元件命名。其他的字母, 也請依相同方法一一轉換成元件:

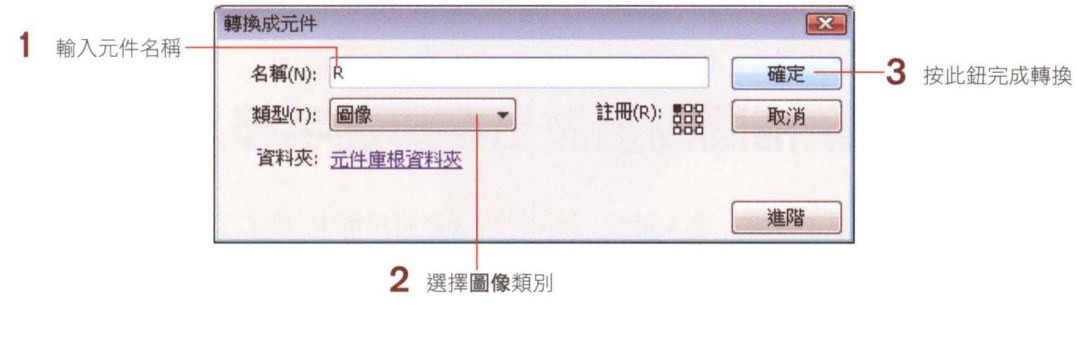

若沒有將文字轉換成元件,仍然可以製作補間動畫。但如此一來,每製作一段補間動畫, 元件庫便會產生一個 「補間動畫+流水號」命名的元件, 後續的管理和修改都會變得很 麻煩, 因此還是建議先手動將文字轉成元件。

Step 14 接著要讓這些字母延後到影格 21 才開始出現, 以免彩虹吊框還沒進入舞台, 字母已經出現在舞台上了。請選取 R·A·I·N·B·O·W 圖層的影格 1. 再用拉 曳的方式移動到影格 21:

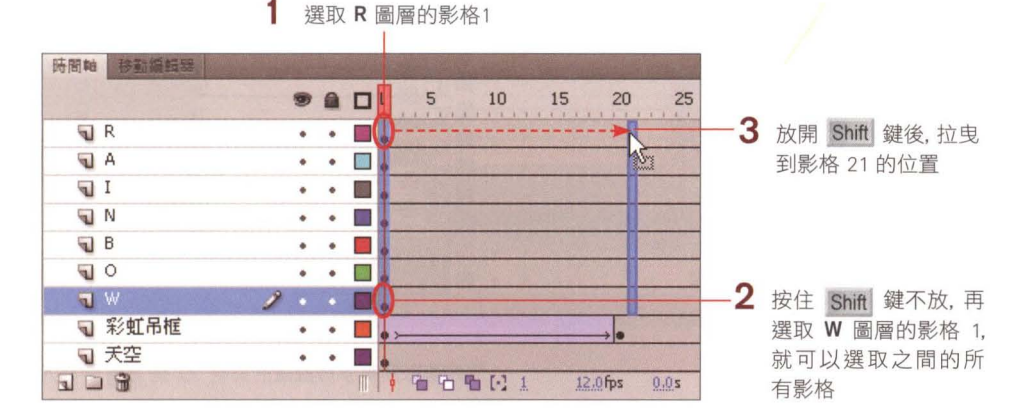

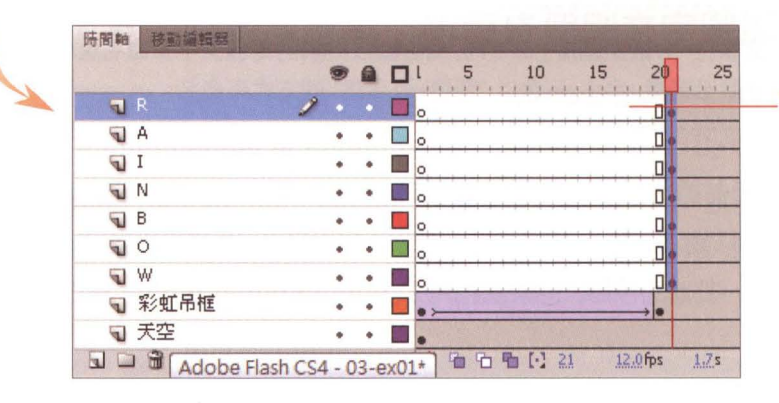

完成後影格 1~20 都會變成空白

# 3-3 用傳統補閏動畫做出字母逐字移入的紋果

若希望每個字母逐一進入舞台, 最後停留在彩虹吊框中, 較直覺的做法, 就是逐 一為字母做補間動書。但如此一來,7 個字就要做 7 遍,豈不累人?其實這 7 個元件移動的方式、速度都相同,所以我們只要一次做好 7 個元件的傳統補間 動書, 再來調整每個字母淮入舞台的時間就可以了!不是很懂?沒關係, 動手做 是最好的學習方法,現在來製作這段動畫囉!你可以繼續使用剛才的檔案,或開 啟練習檔 03-ex02.fla 來操作。

Step 1 我們預計每個字母從舞台外移動到定位, 要使用 10 個影格, 意思就是字母要 從影格 21 開始移動,直到影格 30 停止。請在 R、A、I、N、B、O、W 圖層的 影格 30,插入關鍵影格:

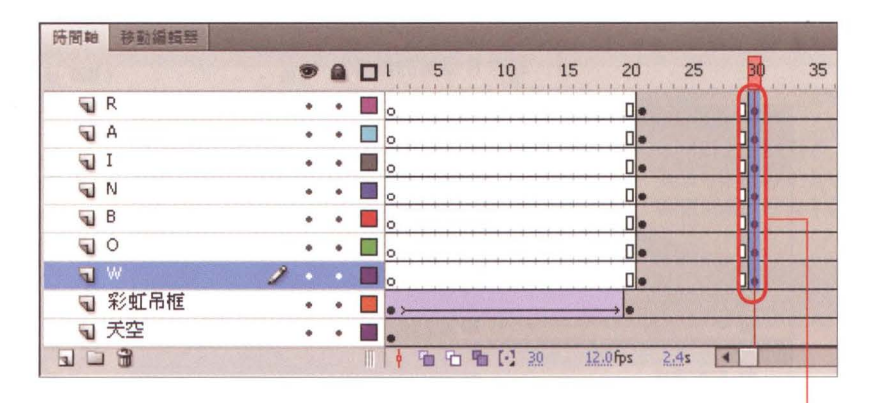

同時選取**所有字母圖層**的影格 30. 按 F6 鍵插入關鍵影格

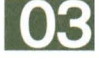

Step 目前字母是在最後要停留的位置,所以應該改變字母起始的位置,也就是影格 21 的位置。請選取所有字母圖層的影格 21, 以便將舞台上的文字同時選取起 接著將舞台上的文字 起拉曳到舞台上方的灰色區域:

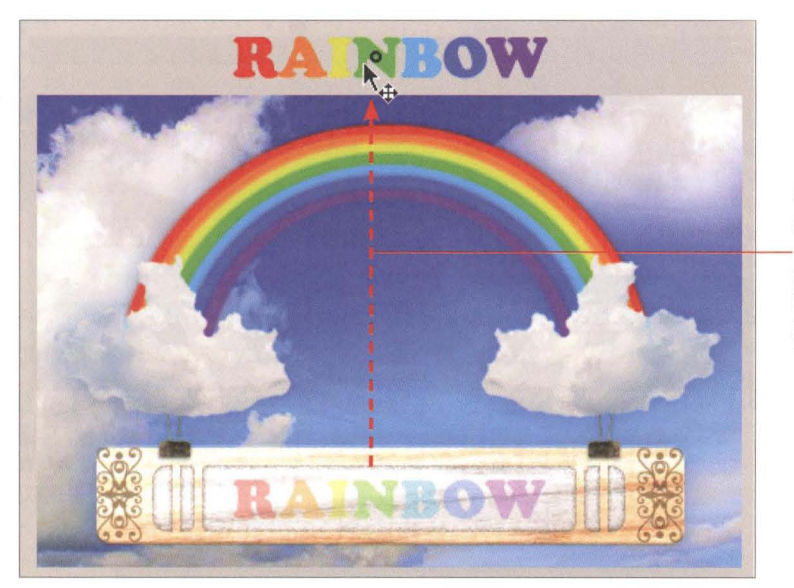

將所有文字一 起拉曳到舞 上方(按住 Shift 鍵可確保 文字垂直置中 對齊地移動)

step  $\Omega$  接著在所有字母圖層的影格 21 按右鈕,執行『建立傳統補間動畫』命令, 就可 以一次完成這 7 個圖層的動態效果了:

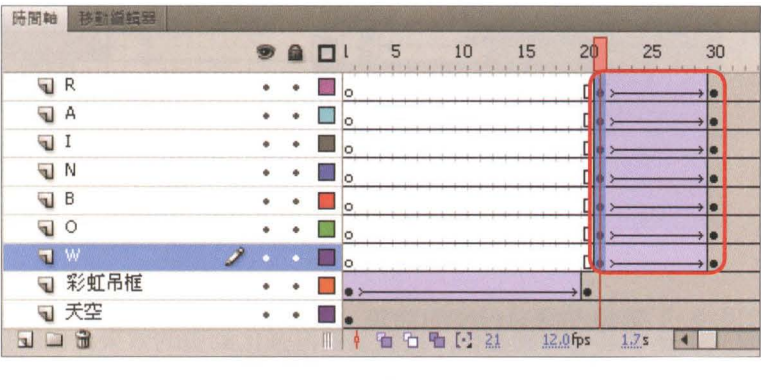

Step  $\Omega$  完成字母移動的動畫後,再來就是調整字母進入舞台的時間了。最先進入舞台的 字母 "R" 不需要調整, 請如下調整其他 6 個字母即可:

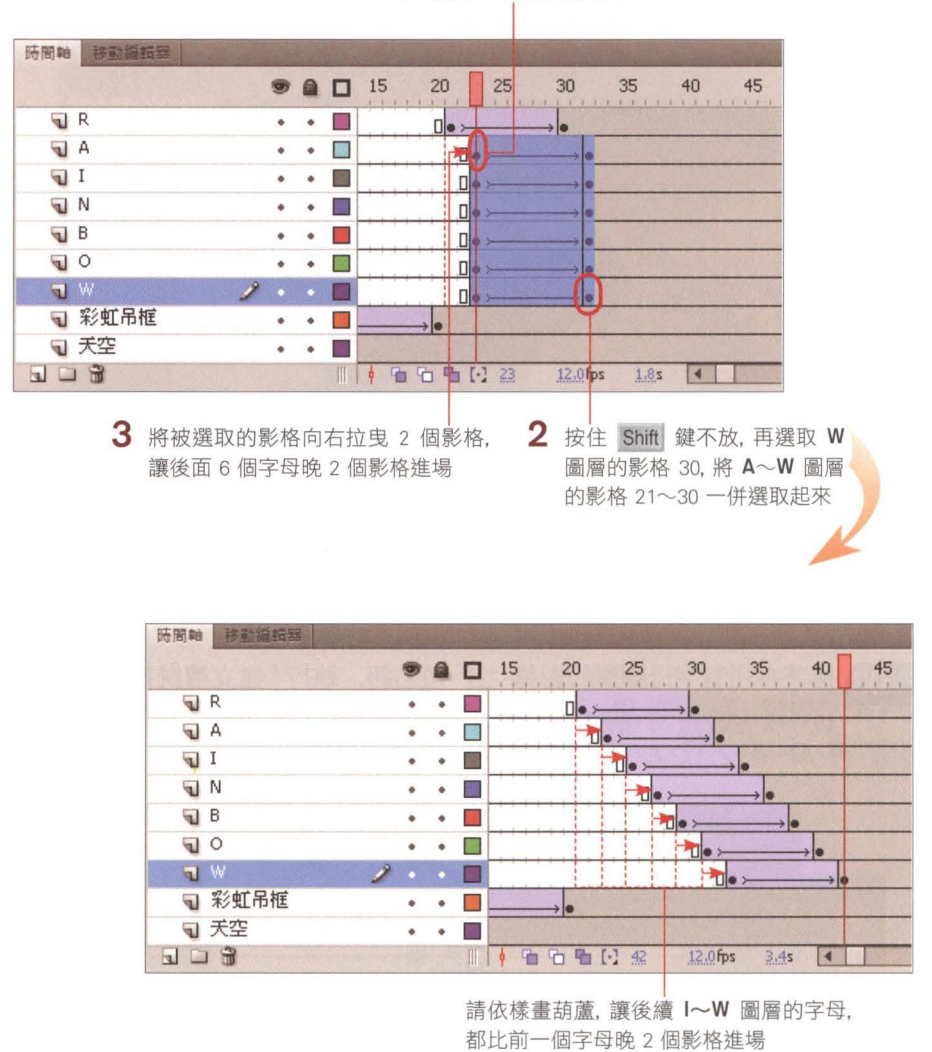

1 選取 A 圖層的影格 21

step 05 完成文字逐字進場的動畫後,我們還要再強化動畫的效果,也就是讓字母在到 達定位時能彈跳一下,表現出有彈性的視覺效果。請先在每個字母傳統補間動畫 的後面再插入 2 個關鍵影格:

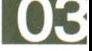

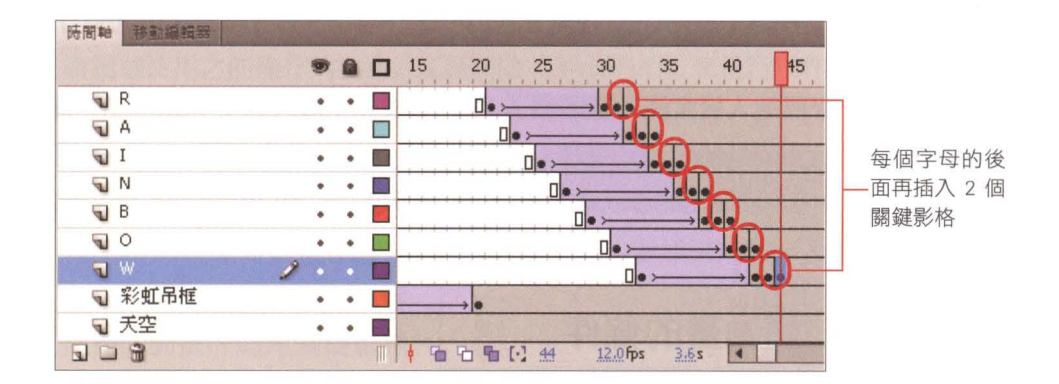

Step 16 以字母 "R" 為例, 新插入的 2 個關鍵影格, 分別在影格 31 及 32, 而這 2 個關鍵影格的內容和影格 30 一樣。我們要做的, 就是讓影格 31 的字母 "R" 稍微向上移動位置,影格 <sup>32</sup> 則維持不變。這麼一來,播放到影格 <sup>31</sup> 時就會 看到字母 "R" 跳了一下,也就形成「彈跳」效果了。請如下操作:

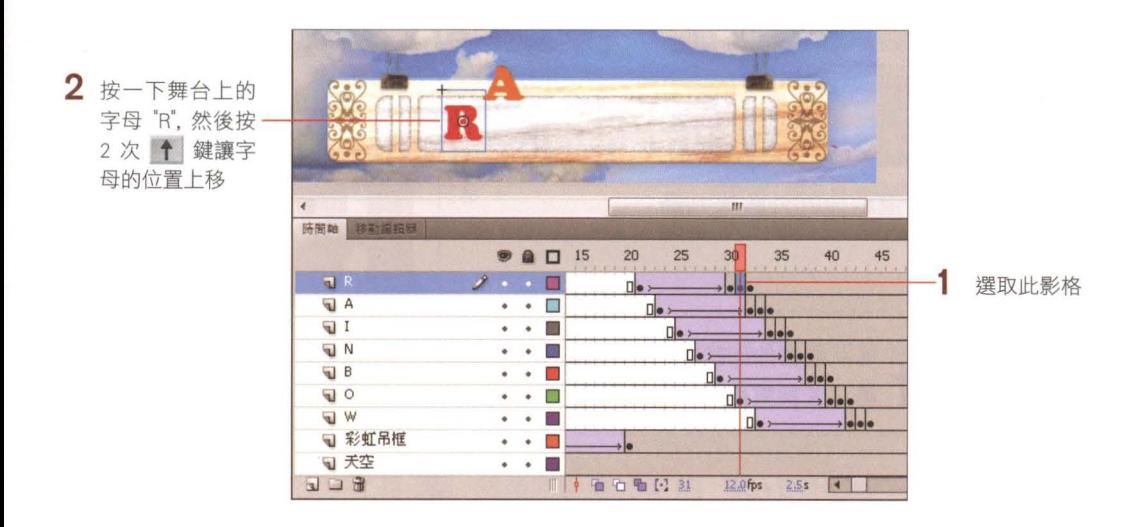

其他的 6 個字母請如法炮製, 就完成字母移動的動書了。你可以按 Ctrl + Enter 鍵 (Windows) / |  $\mathcal{H}$  + return 鍵 (Mac) 預覽一下動畫的效果。

# 3-4 用形狀補間動畫製作字母大寫變小寫的效果

接下來要進入這堂課的重頭戲了,我們要製作字母大寫變小寫的形狀補間動畫。 之前使用的是傳統補間動畫、主要應用於元件的移動位置、旋轉、改變大小 ..等 動畫;而本節使用的形狀補間動畫, 是應用於 2 個不同元件之間, 形狀或顏色 的轉換,例如:矩形變成圓形、紅色變成綠色...等。

### 製作形狀補間動畫的條件

動手操作之前, 先說明製作形狀補間動書的 2 個條件, 第一個條件和傳統補間 動書一樣. 『必須是 2 個有差異的關鍵影格』;另一個條件, 就是套用形狀補間 動畫的 2個關鍵影格,都必須是形狀、不可為元件或物件,什麼意思呢?

以範例來說, "RAINBOW" 是文字, 隨時可以用文字工具修改字級、顏色、字 型,甚至改成其它文字,但若是把「文字」轉換成「形狀」,就無法再修改文字的 屬性了。這就像文書處理軟體(例如: Microsoft Word) 樣,我們輸入的文字 可以隨時做修改,但若是插入一張『文字的圖片』,就沒辦法像自行輸入的文字 樣做修改了。

在 Flash 中, 要分辦「文字」和「形狀」, 可以從選取後的外觀來判斷:

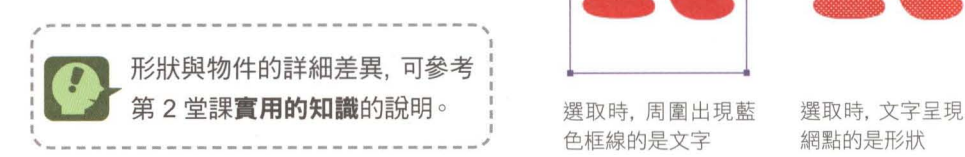

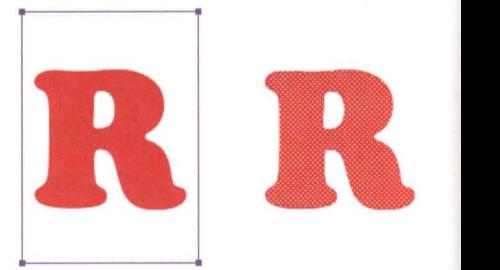

色框線的是文字 網點的是形狀

因此若某個元件想製作形狀補間動畫,就必須執行『打散』命令轉換成形狀。了解 製作形狀補間動畫的條件、文字及形狀的區別後、我們就來動手製作這段動書吧!

## 製作字母的形狀補間動書

請繼續使用之前操作的檔案, 或是開啟 03-ex03.fla 來進行操作。

Step 1 我們希望 "RAINBOW" 所 | 陆图轴 有字母就定位後(影格 44) 再開始形狀補間動畫,且以 <sup>10</sup> 個影格的長度來完成。因 補間動畫的頭尾關鍵影格 應分別設在影格 45 及 54:

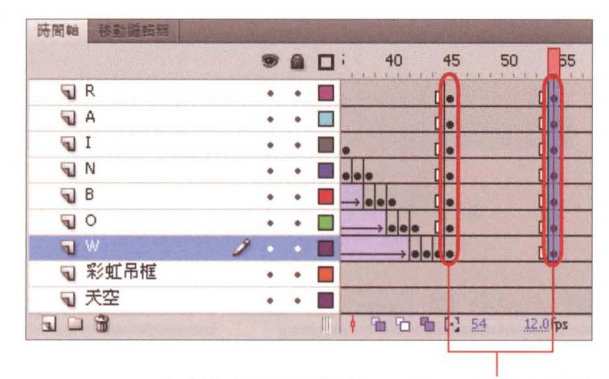

在所有字母圖層的影格 45 及 54 插入關鍵影格

Step 12 接著請選取所有字母圖層的影格 54, 然後在舞台的字母上按右鈕,執行『打 散」命令, 讓字母先脫離元件的屬性, 回復成文字, 以便將字母修改成小寫;

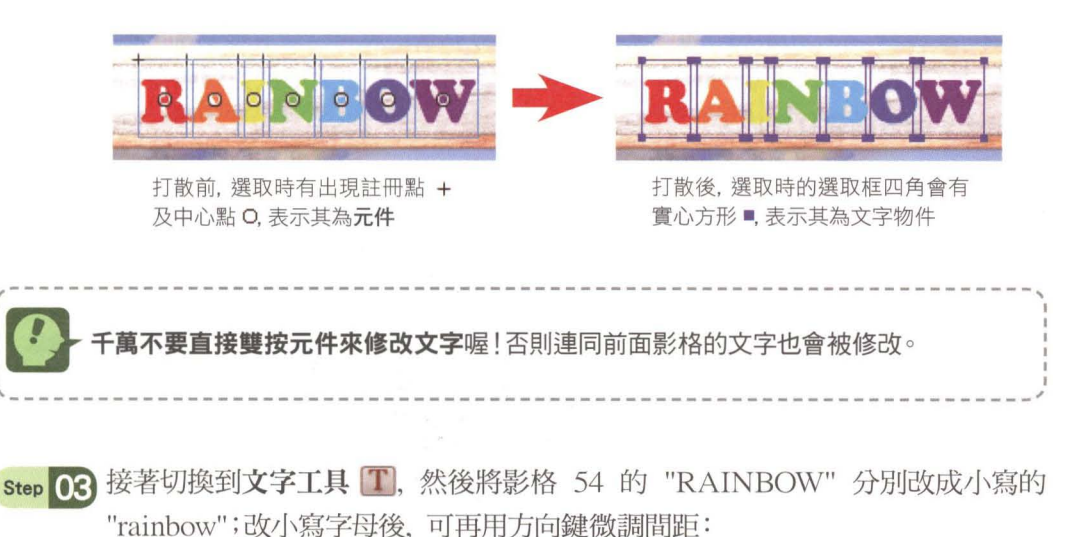

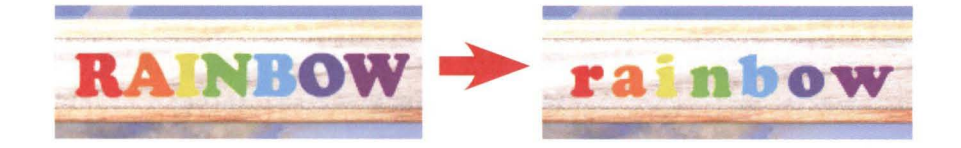

Step  $\Omega$  <sup>2</sup> 個關鍵影格的元件都準備好了, 接下來則是要將元件或文字轉成形狀, 才可 建立形狀補間動書。請選取影格 54 的所有字母,然後按右鈕執行『打散』命 今。接著選取影格 45 的所有字母元件, 按右鈕執行 2 次『打散』命令(第1 次是為了脫離元件, 第 2 次則是將文字轉成圖形):

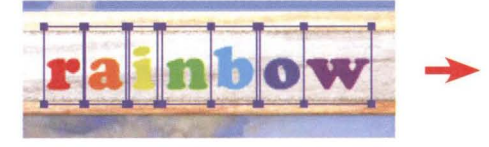

影格 <sup>54</sup> 所有字母打散前為文字物件

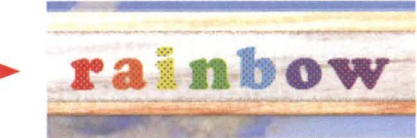

影格 54 所有字母打散 1 次後, 即可變成形狀(選取時呈網點狀)

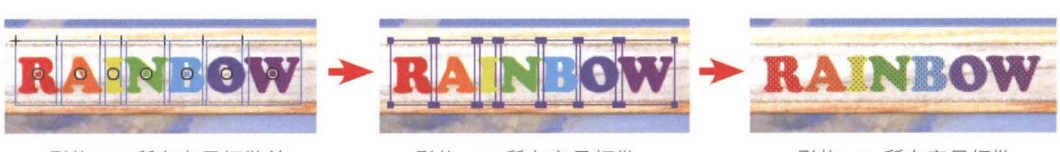

影格 <sup>45</sup> 所有字母打散前 為圖像元件

 $\mathbf{r}$ 

- 影格 45 所有字母打散 次後,會變成文字物件
- 影格 45 所有字母打散 次後,會變成形狀

Step 05 影格 45 和影格 54 的字母都轉成形狀後, 就可以建立形狀補間動畫了。請選 取所有字母圖層的影格 45. 然後按右鈕執行『建立形狀補間動畫』命令, 形狀 漸變動畫就完成了

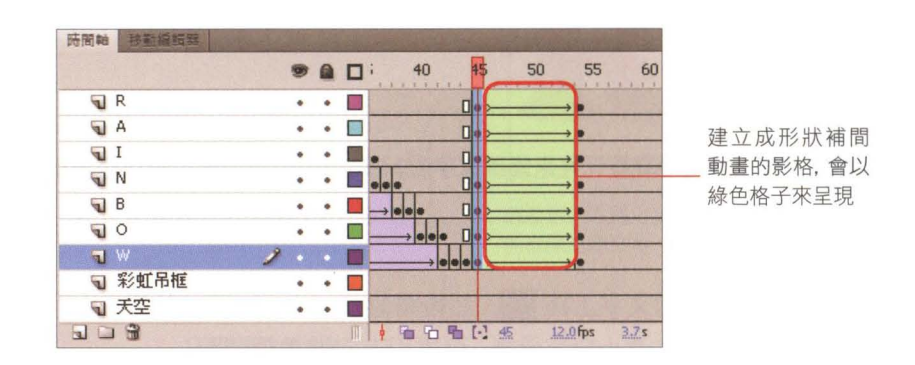

Step 0.6 我們希望字母變形的動畫也能有時間差,讓每個字母變化完後,再進行下一個字 母的變化。請參考 3-18 頁的方法, 逐一將 A~W 字母往右拉曳, 讓第 1 個關 鍵影格,與上一個字母的第 2個關鍵影格位在同一個位置:

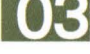

| 時間軸                                                                                                    | 移动编辑器  |               |                         |           |                          |           |             |     |         |      |    |    |                |    |            |    |     |     |     |
|----------------------------------------------------------------------------------------------------|--------|---------------|-------------------------|-----------|--------------------------|-----------|-------------|-----|---------|------|----|----|----------------|----|------------|----|-----|-----|-----|
|                                                                                                    |        |               | $99$ $0$ $1$            |           |                          | 45        | 50          | 55  | 60      | 65   | 70 | 75 | 80             | 85 | 90         | 95 | 100 | 105 | 110 |
| $\mathbf{u}$ R                                                                                                    |        |               | $\bullet$               | $\bullet$ |                          | $\square$ |             |     |         |      |    |    |                |    |            |    |     |     |     |
| $\mathbf{u}$ A                                                                                                    |        |               | $\bullet\qquad\bullet$  |           | ш                        |           |             | ∐∣ę |         |      |    |    |                |    |            |    |     |     |     |
| $\mathbf{U}$                                                                                                    |        |               |                         | ٠         |                          |           |             |     | die.    |      |    |    |                |    |            |    |     |     |     |
| $\blacksquare$ N                                                                                                    |        |               |                         | $\bullet$ |                          |           |             |     |         |      |    |    |                |    |            |    |     |     |     |
| $\bigtriangledown$ B                                                                                                    |        |               | $\bullet\qquad \bullet$ |           |                          |           |             |     |         |      |    |    | $\Box \bullet$ |    |            |    |     |     |     |
| $\overline{u}$ 0                                                                                                    |        |               | $\bullet$               | $\bullet$ |                          |           |             |     |         |      |    |    |                |    | <b>Ule</b> |    |     |     |     |
| <b>TW</b>                                                                                                    |        | $\mathcal{L}$ |                         |           |                          |           |             |     |         |      |    |    |                |    |            |    | Пlе |     |     |
|                                                                                                    | □ 彩虹吊框 |               |                         | ٠         | $\overline{\phantom{a}}$ |           |             |     |         |      |    |    |                |    |            |    |     |     |     |
|                                                                                                    | √ 天空   |               | $\bullet\qquad\bullet$  |           |                          |           |             |     |         |      |    |    |                |    |            |    |     |     |     |
| $\begin{tabular}{c} \hline \multicolumn{1}{c}{\textbf{a}} & \multicolumn{1}{c}{\textbf{b}} \\ \hline \multicolumn{1}{c}{\textbf{b}} & \multicolumn{1}{c}{\textbf{c}} & \multicolumn{1}{c}{\textbf{d}} \\ \hline \multicolumn{1}{c}{\textbf{b}} & \multicolumn{1}{c}{\textbf{c}} & \multicolumn{1}{c}{\textbf{d}} \\ \hline \multicolumn{1}{c}{\textbf{b}} & \multicolumn{1}{c}{\textbf{d}} & \multicolumn{1}{c}{\textbf{d}} \\ \hline \multicolumn{1}{c}{\textbf{b}} & \multicolumn{$ |        |               |                         |           |                          |           | 看看看 [2] 108 |     | 12.0fps | 8,95 | ×  |    |                |    |            |    |     |     |     |
|                                                                                                    |        |               |                         |           |                          |           |             |     |         |      |    |    |                |    |            |    |     |     |     |
|                                                                                                    |        |               |                         |           |                          |           |             |     |         |      |    |    |                |    |            |    |     |     |     |

這 6個字母開始變形時,正好接在上個字母完成變形後

最後一樣可按下 Ctrl + Enter 鍵 (Windows) /  $\mathbb{B}$  + return 鍵 (Mac), 預 覽到目前為止的製作成果吧(完成結果可參考 03-ex04.fla) !

# 3-5 設置形狀提示點輔助字母的形狀變化

完成字母變形動畫後,仔細觀察動畫的效果,會發現字母 "R" 變成 "r" 及 "I" 變成 "i" 的過程會出現破洞,看起來不甚美觀,此時可以利用形狀提示點,讓補 間動書依提示點的位置改變形狀,才不會出現破洞的情形;

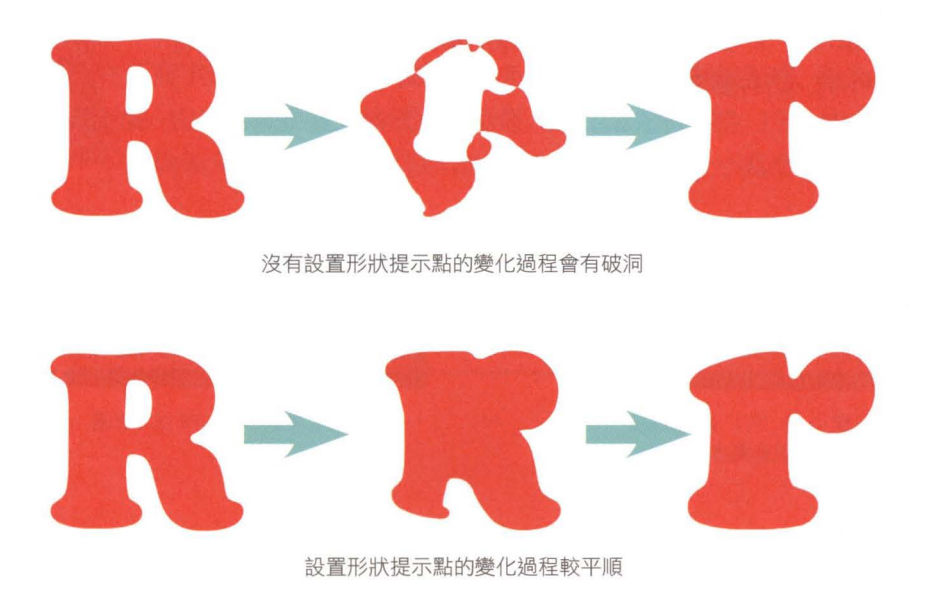

## 增加形狀提示點

我們以字母 "R" 變形成 "r", 來示範如何設定形狀提示點。請您延續之前的檔 案, 或是開啟練習檔 03-ex04.fla 繼續操作。

Step 01 請選取影格 45 的大寫字母 "R", 再切換成縮放工具 &, 然後拉曳出一個圍住 "R" 的方框, 將 "R" 放大顯示。接著執行 『修改/形狀/增加形狀提示點』命令, 即可新增 1 個形狀提示點:

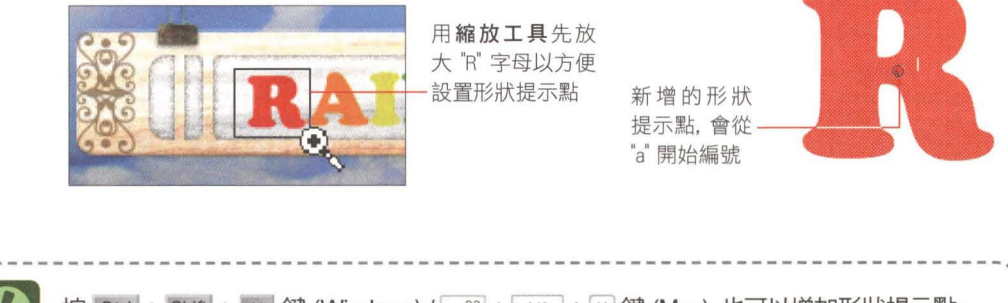

按 Ctrl + Shift + H 键 (Windows) /  $\mathbb{R}$  + shift + H 鍵 (Mac), 也可以增加形狀提示點。

Step 12 先將提示點拉曳到字母的左上方, 接著再執行相同的命令 加入第 2 個形狀提示點, 然後將第 2 個提示點拉曳到右 下方, 如右圖所示:

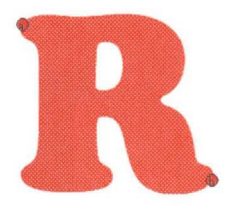

設置形狀提示點的方式, 將依變形前後 2 個圖形的形狀而異。你可以多試著將形狀提 示點設置在不同的位置, 以找出最滿意的變形效果。 、-----------------------------------------------四--------------------,

- Step 03 設定好大寫字母 "R",接著請選取影格 54 ,你會看到小寫字母 "r" 已經出現 形狀提示點,而且是依相反的順序顯示 的。請將 2 個提示點拉曳到和大寫字 對應的位置,就完成了
- Step 14 接著請依右圖所示, 為字母 "I" 及 "i" 設 定形狀提示點。設定完成後,可先將播放磁 頭拉到影格 45 的位置, 再按 Enter 鍵 (Windows) / return 鍵 (Mac) 來預覽動書 的效果。

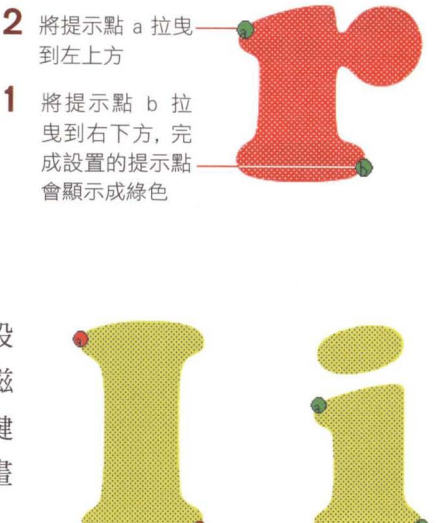

## 製作吊框與字母移出舞台的動晝

整段動書終於接近尾聲了!最後我們讓字母和彩虹吊框一起向右移出舞台外,做 法一樣是你應該已經很熟悉的傳統補間動畫囉!在此就簡單提示一下步驟, 你可 以繼續使用之前的檔案, 或開啟練習檔 03-ex05.fla 來操作。

Step 01 請先在所有字母圖層及彩虹吊框圖層的影格 120 插入關鍵影格, 做為補間動書 的起始點。由於稍後要建立傳統補間動畫,因此請先將影格 120 的小寫字母形 狀一一轉換成元件,命名時不可和其他元件同名(英文大小寫會視為相同):

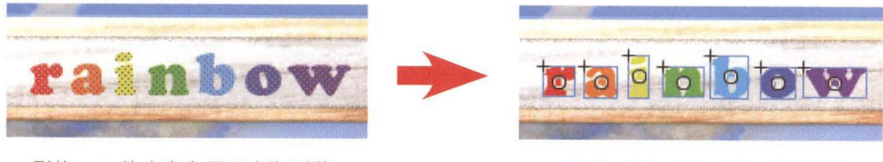

影格 120 的小寫字母原本為**形狀 そうしき** おりの 先將影格 120 的小寫字母

一一新增為圖像元件

Step 12 接著再於所有字母圖層及彩虹吊框圖層的影格 130 插入關鍵影格, 做為補間動 畫的結束點,再將這些圖層中的所有元件拉曳到舞台外:

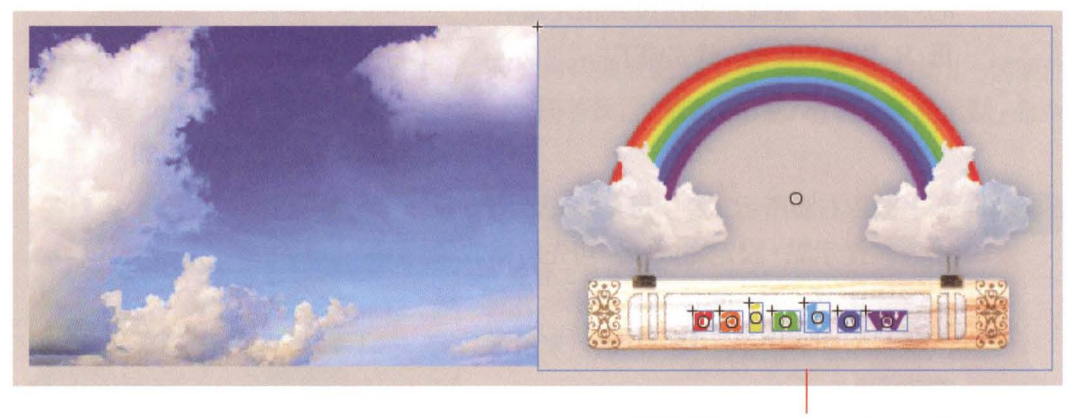

選取影格 130 中的小寫字母及彩虹吊 框後, 按住 Shift 鍵往右拉曳到舞台外

Step 03 接著選取所有字母圖層及彩虹吊框圖層的影格 120, 按右鈕執行『建立傳統補 間動畫』命令, 吊框與字母移出舞台的動畫就完成了;最後再選取所有圖層的影 格 131~300, 按右鈕執行『移除影格』命令即可:

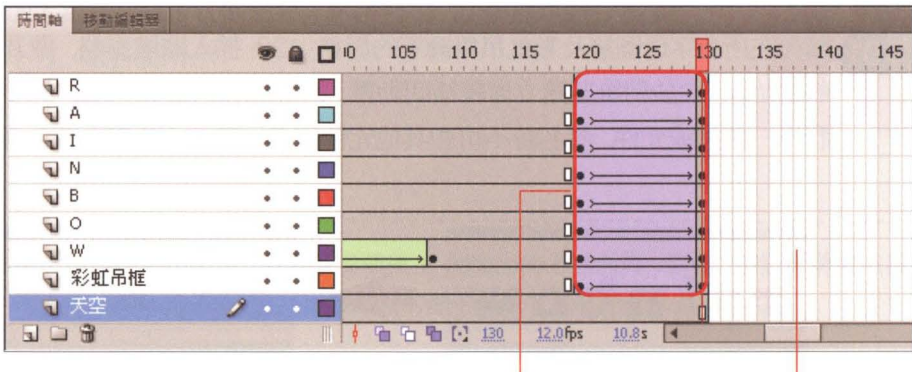

吊框與字母移出舞台 的傳統補間動畫

動畫到影格 130 即 已製作完成,因此 移除所有圍層影格 <sup>130</sup> 之後的影格

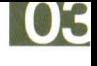

到此全部完成了, 請按 Ctrl + Enter 鍵 (Windows) /  $\mathbb{R}$  + return 鍵 (Mac) 發佈動畫成果。

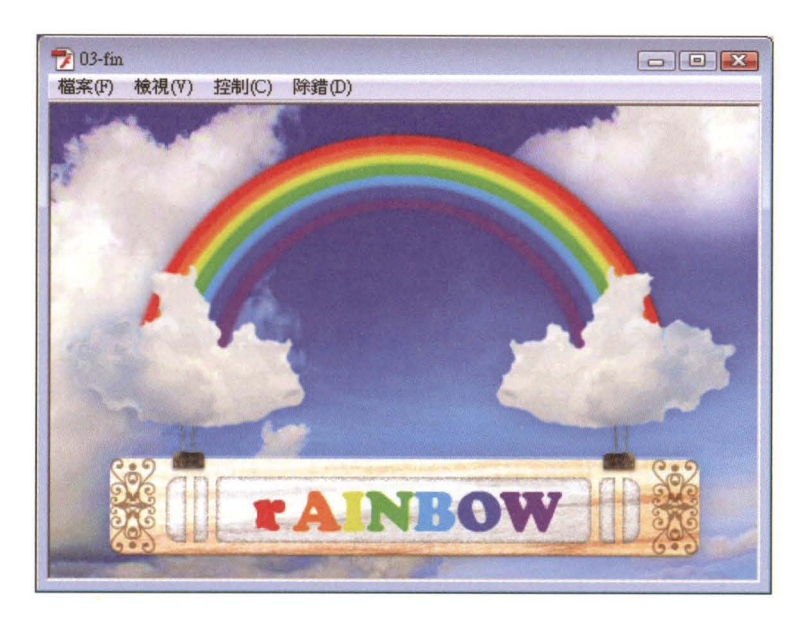

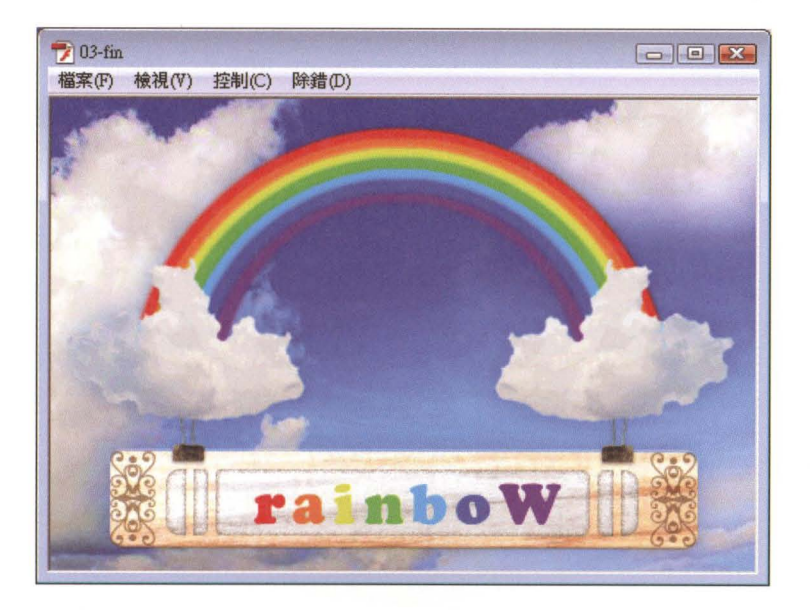

### 重點整理

- 1. 若要將其他程式所製作的動矗素材拿到 Flash 中使用,可執行「檔案/匯入/匯入至 舞台」命令。
- 2. 製作補間 / 形狀補間動書時, 必須符合的條件整理如下:

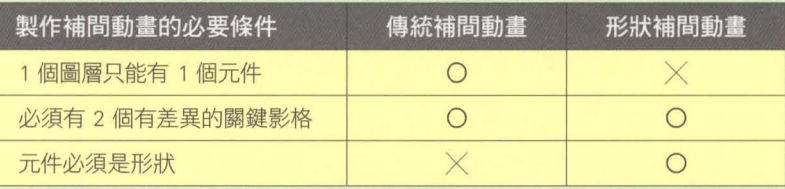

- 3. 設定文字顏色時,用滴管工具 / 可以吸取螢幕上任何顏色。
- 4. 在舞台的實體上按滑鼠右鈕,執行 『打散』 命令, 可以將實體拆解成多個實體, 或轉換 成形狀。以文字 "RAINBOW" 為例,要將文字的每個字母拆開,只要在文字上執行 『打散』命令即可拆解成 7個字母。
- 5. 若一個圖層中有多個物件、要讓每個物件個別獨立放一個圖層、則要先選取所有物件 (沒有選取的物件,不會另存圍層),再按滑鼠右鈕,執行「分散至國層』命令,即可讓 每個物件獨立放到新圖層中。
- 6. 按住 Shift 鍵不放,再配合滑鼠左鈕,可跨圖層選取連續的影格。而被選取起來的影 格可以用拉曳的方式搬移位置。
- 7. 我們可以利用形狀提示點,來輔助形狀補間動畫的變形過程,以製作出平順的變形效 果。要增加形狀提示點,請先選取圖形,再執行『修改/形狀/增加形狀提示點』命令, 或按 Ctrl + Shift + H 鍵 (Windows) /  $\mathbb{R}$  + shift + H 鍵 (Mac)<sup>。</sup>
- 8. 執行「檢視/顯示形狀提示點』命令,可以顯示/隱藏形狀提示點。

### |實用的知識

#### 1. 我想在不同的時間點,用同一段傳統補間動書,可以嗎?

不僅是傳統補間動畫,時間軸上的所有影格,都可以複製起來,重複使用。請選取要 複製的影格、然後按滑鼠右鈕、執行『複製影格』命令。接著在要插入影格的位置、按 右鈕執行『貼上影格』命令即可。

除了用複製影格命令,還有一個更簡便的方式,可以幫我們複製及貼上影格。同樣的, 請先選取要複製的影格,然後按住 Alt 鍵 (Windows) / Option 鍵 (Mac) 不放, 再 用拉曳的方式移動到要插入的位置,就可以完成複製了:

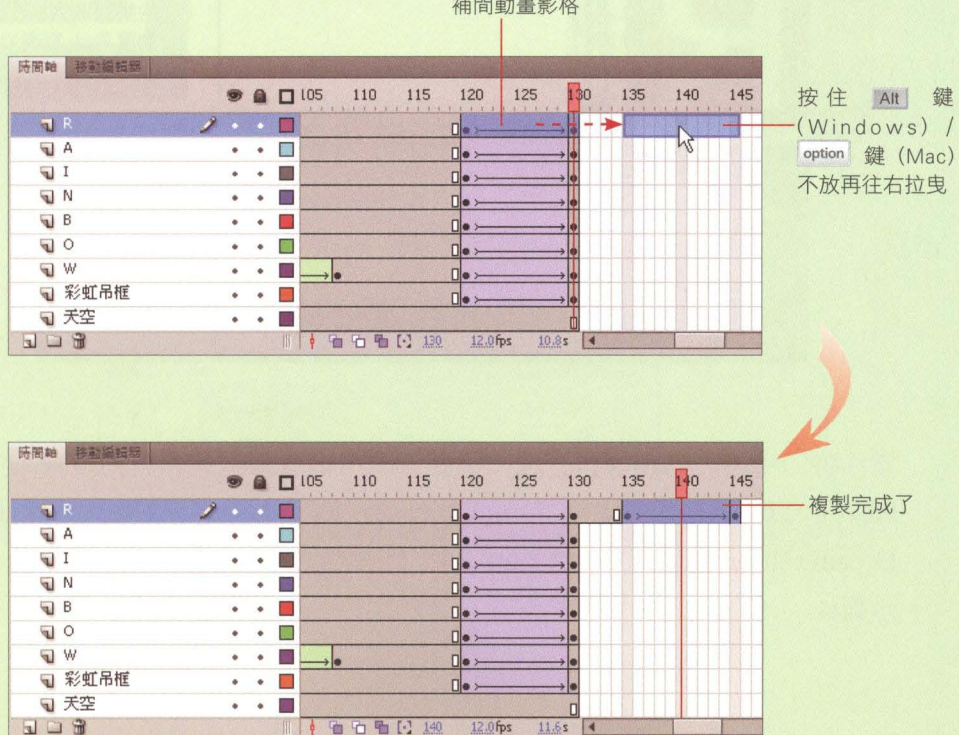

1 例如選取這段 補間動畫影格

#### 2. 做好的 Flash 動畫如何置入網頁中?

當網頁要加入 Flash 動畫時, 通常會先使用網頁編輯軟體 (例如: Dreamweaver) 設 計出網頁版型,並規劃出空間以放置 Flash 動畫。請使用網頁瀏覽器,開敢範例檔 03-ex06.html:

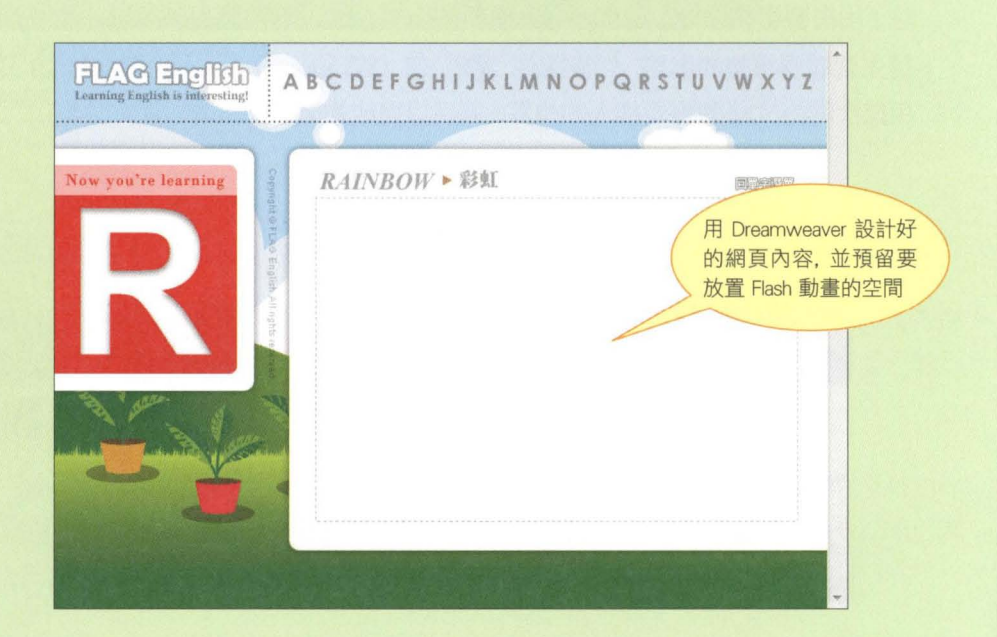

當你將 Flash 動畫製作完成,只要再運用網頁編輯軟體將動畫置入預留的空 間即可。以下示範如何使用 Dreamweaver 將Flash 動畫置入到網頁中。請用 Dreamweaver 開啟 03-ex06.html, 並如下操作 (底下將以 Dreamweaver CS4 做 示範):

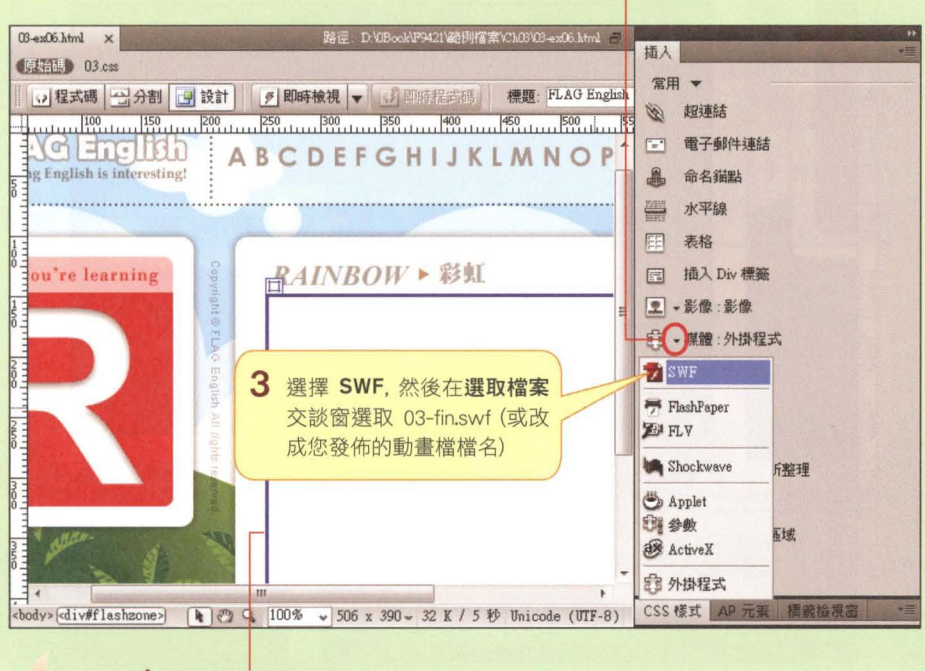

2 打開插入面板,並按下此下拉箭頭

1 將插入點置於欲放置動畫的位置

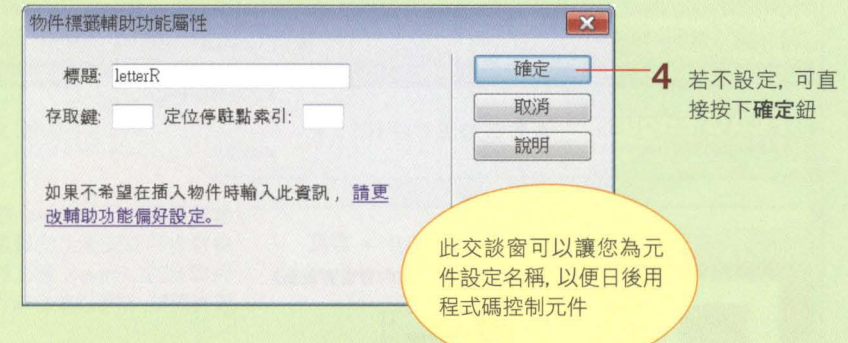

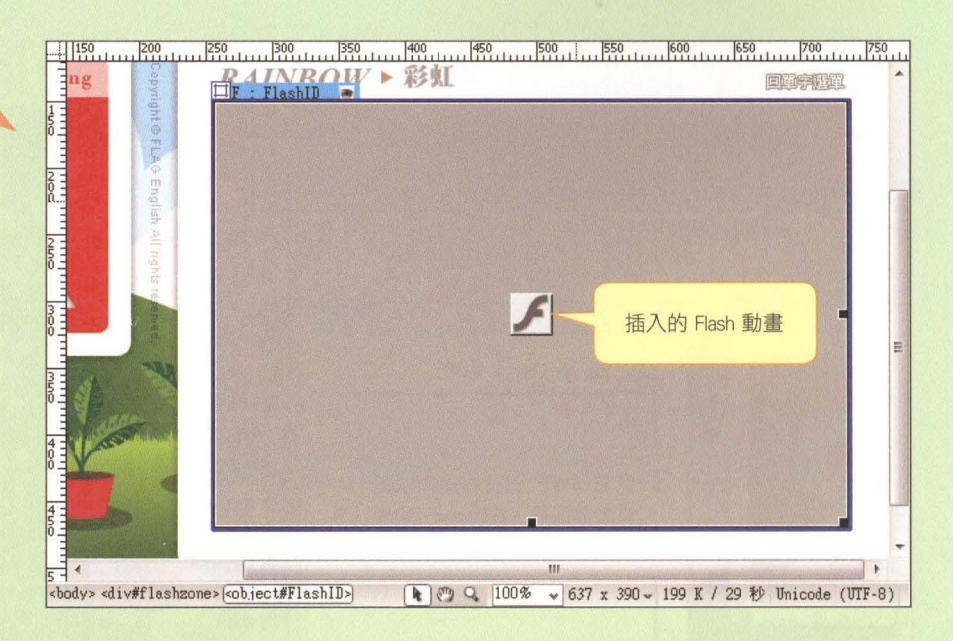

插入的動畫在編輯畫面中只會以一個灰色的 Flash 元件來表示, 如果想看動畫實際 播放的效果,可按 F12 鍵以瀏覽器預覽動畫:

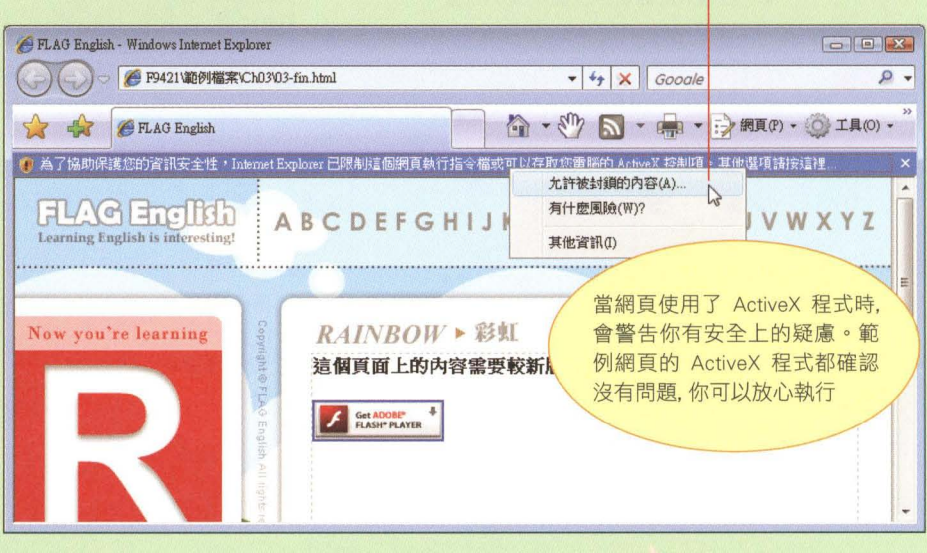

在訊息上按左鈕,執行此命令

出現交談窗時, 請按是鈕繼續

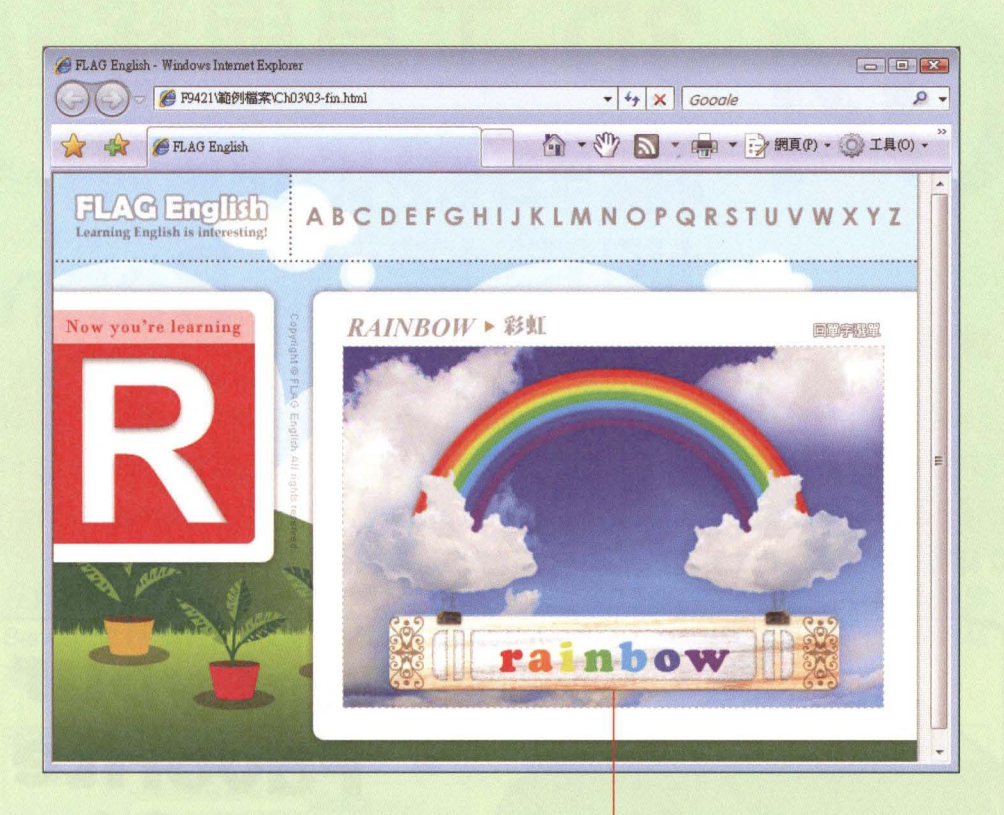

完成在縮頁中童入本堂課製作的英文教學 Flash 動畫(亦可開獻。3-fin html 來瀏覽成果)